## **【注意】关于有线局域网设置**

将本机连接到有线局域网时,请将"DHCP"设置为"开"。此状态无法在本机上设置 特定的IP地址。

您可以按照以下步骤检查" DHCP"的状态。如果"DHCP"设置为"关",请将其切换 为"开"。

## **检查和更改设置的步骤:**

1.使用LAN电缆连接投影机和计算机,或使用LAN电缆将投影机和计算机连接到路由器。 �.打开本机的电源并显示屏幕菜单。

3.从菜单中洗择"扩展"->"网络设置"。

在网络设置屏幕上显示以下项目。

- ·网络设定(Network setting)
- ·网络设定状态(Network information)
- ·MAC 地址(MAC address)
- ·IP 地址(IP address)

## �.选择网络设定。

显示网络设定屏幕。

(在下面的示例中,DHCP为"关闭"。)

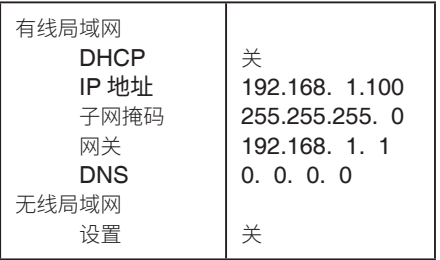

## �.将" DHCP"切换为"开"。

�.将光标移至界面底部的"设置",然后按遥控器上的<决定>按钮。 您将返回到"网络设置"界面。

此界面上显示的IP地址" XXX.XXX.XXX.XXX"是本机当前的IP地址。

7.启动计算机的Web浏览器,在URL输入字段中输入" http: // (在步骤6中显示的 IP地 址)",然后按<决定>按钮。

显示本机的HTTP服务器界面。

至此就完成了本机的DHCP设置更改。

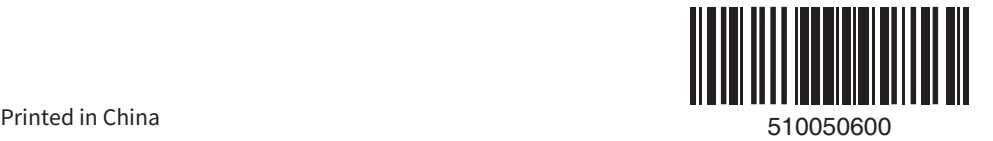